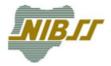

# ICAD OFI USER MANUAL

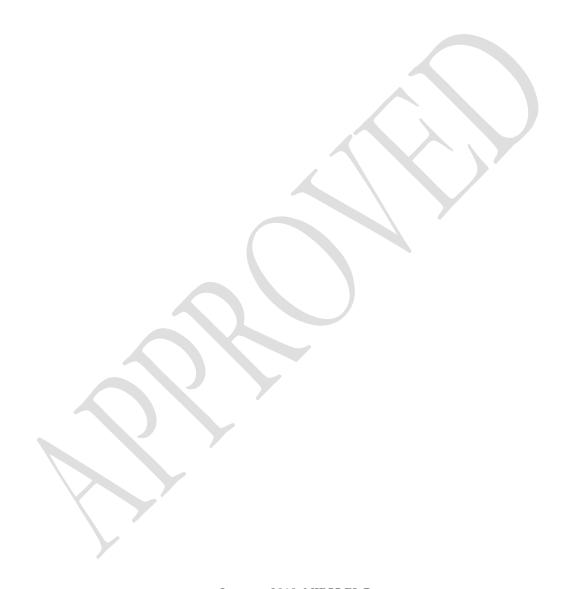

January 2018, NIBSS PLC.

The information contained herein is proprietary and shall not be duplicated, published or disclosed to any third party in whole or in part without its prior written consent, which shall never be presumed.

Plot 1230, Ahmadu Bello Way, Bar Beach, Victoria Island, P. M. B. 12617, Lagos

Phone: 234-1-2716071-4 / Fax: 234-1-2716075

# **Technical Data**

Version: 1.0 Date: 2018-1-12 Status: Approved Classification: Restrict

Subject: ICAD OFI User Manual Reference: NIBSSICADOFI2018112

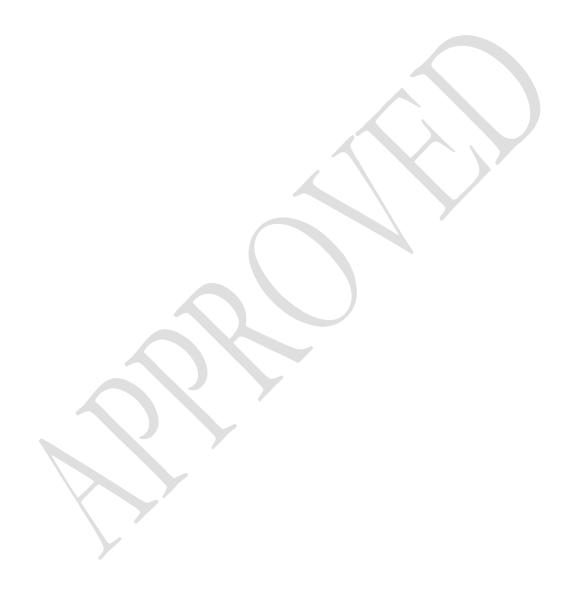

# Document Control

| 6/N Date |            | Description       | Version |  |  |  |
|----------|------------|-------------------|---------|--|--|--|
| 1        | 13/12/2017 | Document Creation | 1.0     |  |  |  |

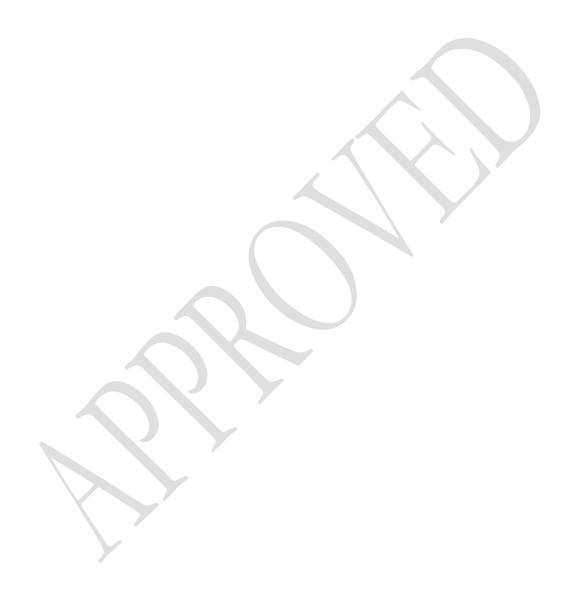

# Contents

| 1 | Intr  | oduction                           | 5  |
|---|-------|------------------------------------|----|
|   | 1.1   | Intended Readership                | 5  |
|   | 1.2   | Applicability                      | 5  |
|   | 1.3   | Purpose                            | 5  |
|   | 1.4   | How to use this document           | 5  |
|   | 1.5   | Terms and Definitions              | 5  |
| 2 | Ove   | erview                             | 1  |
| 3 | Pro   | cedure                             | 2  |
|   | 3.1   | Login                              |    |
|   | 3.2   | Resetting a Password               | 5  |
|   | 3.3   | Tips In creating a Strong Password | 6  |
| 4 | Upl   | oader Profile                      | 9  |
|   | 4.1.  | 1 Upload account details           | 9  |
|   | 4.1.2 |                                    |    |
| 5 | Log   | Out                                | 15 |

# 1 Introduction

#### 1.1 Intended Readership

This document covers the use for the following users of ICAD OFI

OFI users

#### 1.2 Applicability

This Software User Manual applies to the ICAD OFI portal.

# 1.3 Purpose

The purpose of the Software User Manual is to assist users using the ICAD OFI via portal

#### 1.4 How to use this document

- Chapter 2 An overview of the ICADOFI portal.
- Chapter 3 Describes the procedures to access the Portal
- Chapter 4 Describes the uploader steps
- Chapter 5- Describes the sign-out steps

# 1.5 Terms and Definitions

| Term | Definition            |
|------|-----------------------|
| User | An OFI representative |

Table 1: Definitions

#### 2 Overview

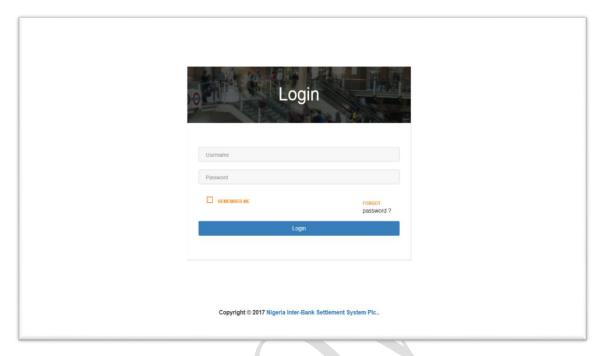

Figure 1: The Home Page

Welcome to ICADOFI home page.

ICAD refers to Industry Card and account Database. ICAD is driven by NIBSS as such there is a graphical user interface referred to as ICAD OFI Portal where the user uploads a list of accounts to be validated by the ICAD validation Service

The major function is to enable a user upload account information and the validation service validates the details and return successful or states the error messages as it applies.

ICADOFI is a client front-end web interface which is exposed to customers for the ease of uploading files for validation. It consist of the following functionalities such as File upload and validation Management, Audit trail, Password Reset and Reporting.

# 3 Procedure

# 3.1 Login

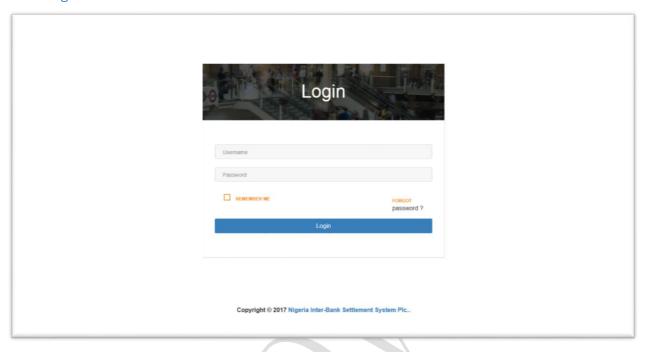

Figure 2: Login Screen

Type in your username and password that was sent to you via email and click on "Log in". This page authenticates your credentials for access to the profile you are configured for. The screen below will be presented to you if your username and password is correct.

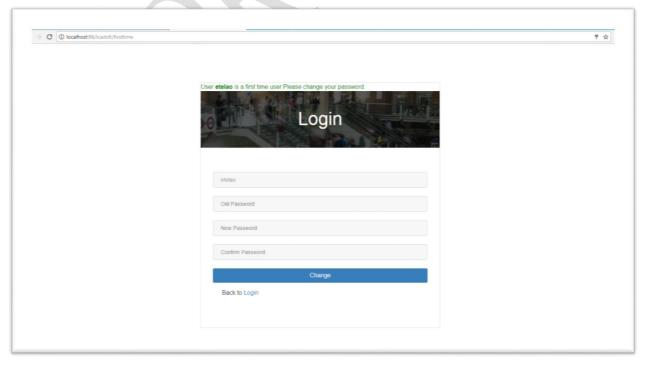

Figure 3: Login Screen

You will need to change your password as a first time user. Enter the new password and confirm same in the fields as shown in the screen above and click on "**Change**". The password length is a minimum of 10 characters. The screen below will be presented to you if password is less than 10.

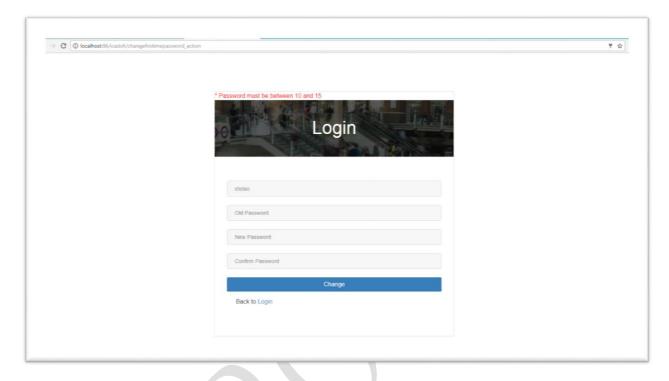

Figure 4: Password length Screen

If the "New' and "Confirm" password matches, the login screen below will be presented to you

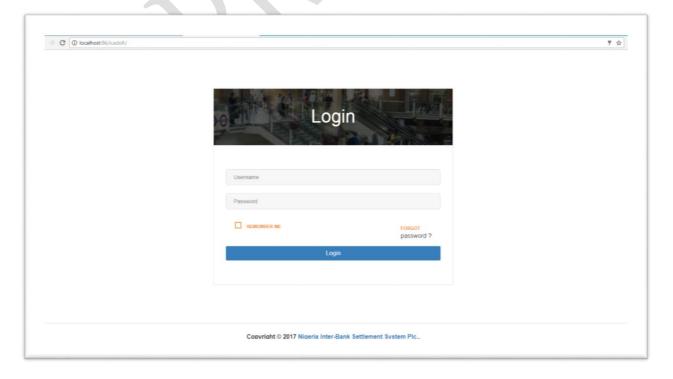

Figure 5: Login Screen

Enter the username and the new password you created to access the ICAD OFI Portal. The screen below will be presented to you.

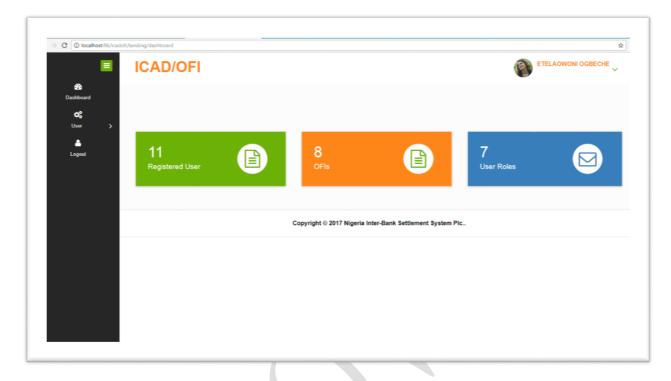

Figure 6: Home Page

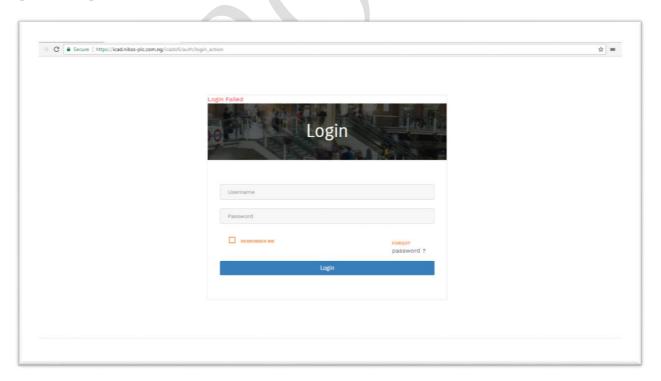

Figure 7: Failed Login

The page above is a sample screen you will get when your log in credentials are incorrect. You are required to always provide the right combination for username and password for a successful authentication.

Note: Passwords are a combination of alpha numeric, upper case, lower case and special characters.

# 3.2 Resetting a Password

A password reset can be initiated either for security reasons or if you forget it. Your ICADOFI account password is used to access the platform to either upload baseline data, create users and view reports. Click on the "Forgot Password" to enable the request. A sample screen is shown in Figure 8 and you will be presented with Figure 9 to reset.

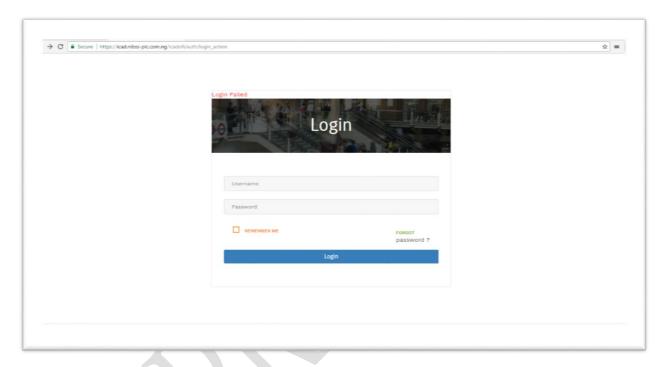

Figure 8: Forgot Password

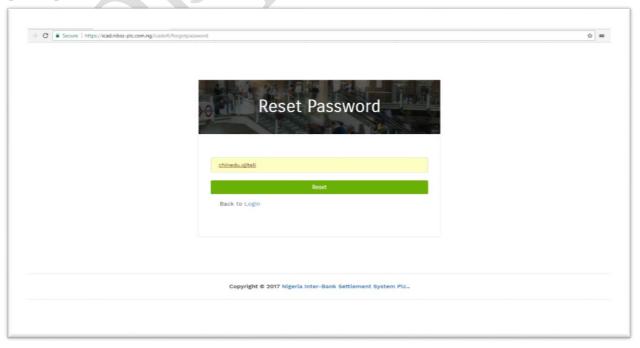

Figure 9: Resetting a Password

The password reset will enable a user to choose a new password. A sample screen is shown in figure 5. Follow the steps below:

- Enter your username and click on reset
- A password recovery email will be sent to your inbox. Please check and follow the instructions.
- If you don't find it, check your Spam or Bulk Mail folders
- Choose a password that you haven't already used with this account (*Refer to Tips in creating a strong Password*.

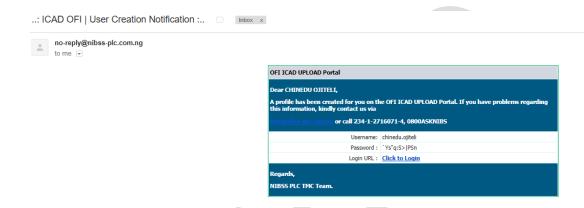

Figure 10: A sample mail for password reset.

### 3.3 Tips In creating a Strong Password

- Use a mix of letters (Upper and lower case), numbers and symbols in your password
- Don't use personal information or common words as a password
- A minimum length of 10
- Use special characters (like all in colour code yellow): ""!#@\$%^&\*() +:}{[]~\<.>,?/

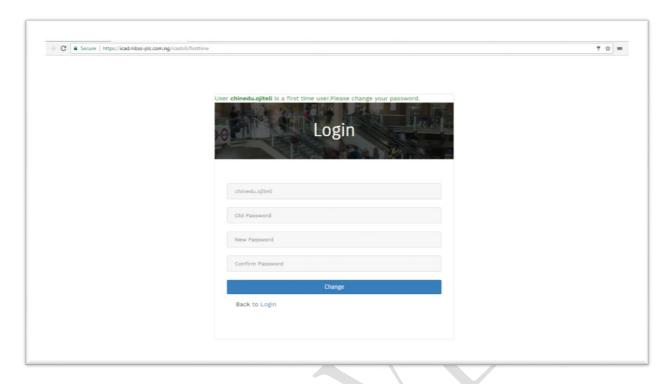

Figure 11: Password Reset

To reactivate your password, check your mail box and use the default password sent to you to initiate log in. You need to choose a new password using the "tips in creating password" as a guideline. Type in a new password and confirm on the second text field. Click on "Change". If both fields match the sample screen below will be presented to you.

Note: Passwords must match for a successful reactivation.

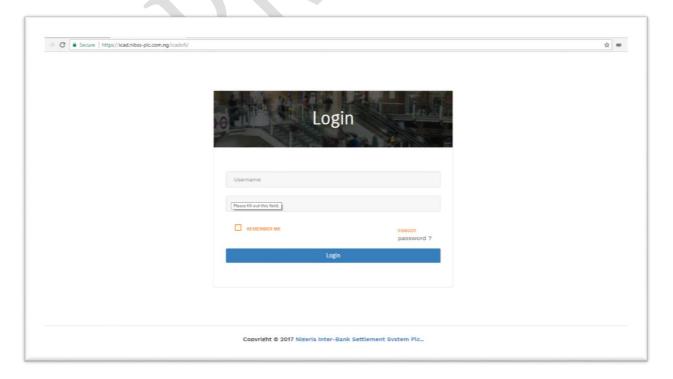

Figure 12: Password activation Screen

At this point, the new password is used to authenticate. The screen below will be presented to you:

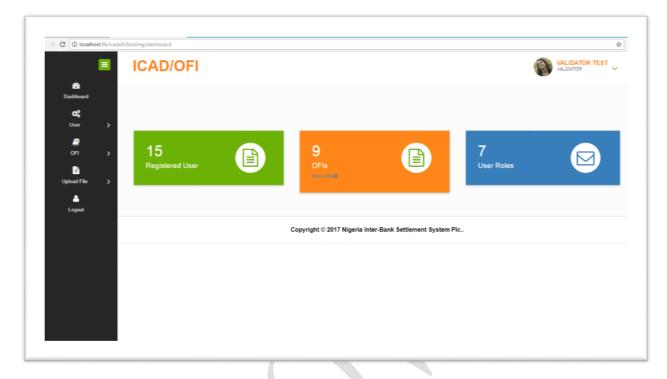

Figure 13: Login after a successful password change

# 4 Uploader Profile

The Uploader profile allows for the processing of files for validation.

- 1. Upload account details
- 2. View reports

# 4.1.1 Upload account details

Prior to the upload of account details file for processing, a schedule is created in a spreadsheet and save a file location using the format below and saved as .csv

|    |             |               |          |                   |           |            |          |                 |                | AccountD  |          |          |              |
|----|-------------|---------------|----------|-------------------|-----------|------------|----------|-----------------|----------------|-----------|----------|----------|--------------|
|    |             |               | DateOfBi |                   |           |            |          | OldAccountNumbe |                | esignatio | AccountS | Account1 | ř.           |
| SN | AccountName | AccountNumber | rth      | Email             | FirstName | MiddleName | LastName | r               | PhoneNumber    | n         | tatus    | ype      | BVN          |
|    | 1 Jane Doe  | 010121223     | 25091984 | janedoe@yahoo.com | Jane      | festus     | DOe      | 2000000000      | 23480568000009 | 2         | 1        |          | 1 2222222222 |
|    | 2 John Doe  | 0103200056    | 30091996 | iohndoe@vahoo.com | John      | ioseph     | Doe      | 1222222008      | 23480300000911 | 2         | 2        |          | 1 2222222200 |

Table 2: Upload file format with account details.

Note: Upload file size allowed on the portal is 1MB

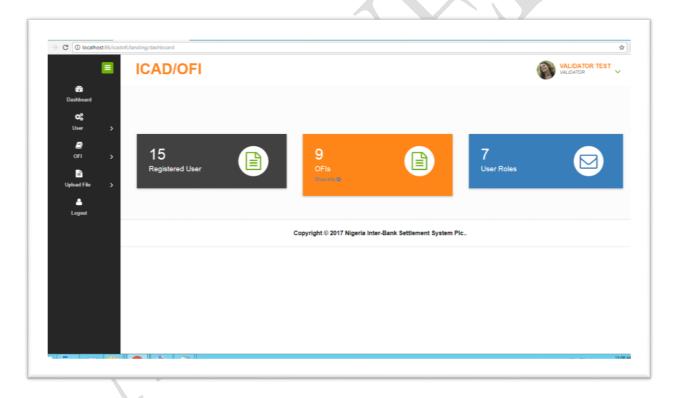

Figure 14: Uploader Login Screen

Account details schedule are generated from the OFI banking application, the file must be pushed to the processing engine in same format described in table 2. To upload a schedule, Click on "Upload file", then "Validate" the screen below will be presented to you

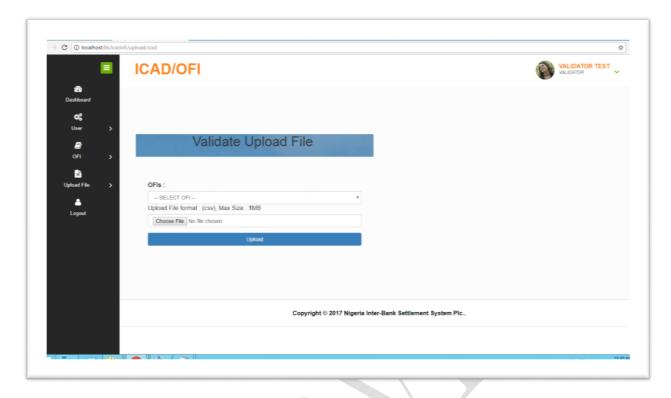

Figure 15: Upload Schedule Screen

You will choose the **OFI** from the dropdown menu. The Account details schedule is the sample files described in Table 1. Click on "**Choose File**" to upload the file, use the file explorer screen to pick the file from the location it was saved and click open. The file will be updated on the Validate upload field screen. A sample screen is shown in Figure 16. Click on "**Upload**" the screen in Figure 17 will be presented to you.

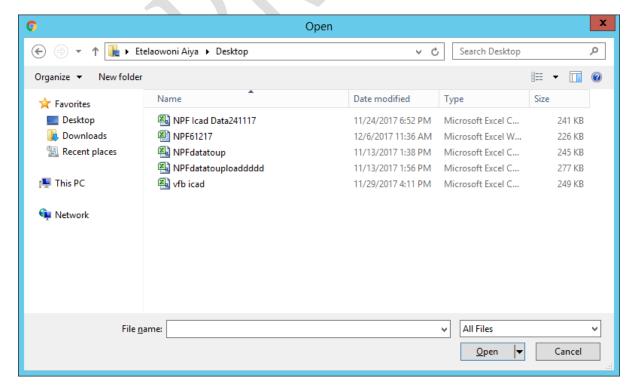

Figure 16: File selection

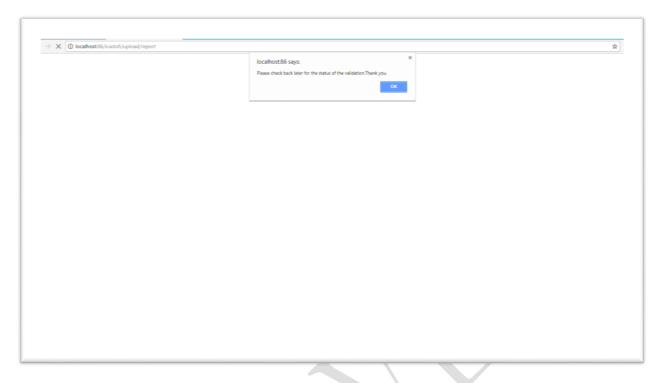

Figure 17: Successful Upload

The above screen shows confirmation of the upload. The screen below shows the details of the upload. It captures the **OFI** name, **OFI CBN Code**, **File Name**, **Upload status**, **Uploader's** name, error file name, error download path, date uploaded, validation status and **Date** processed.

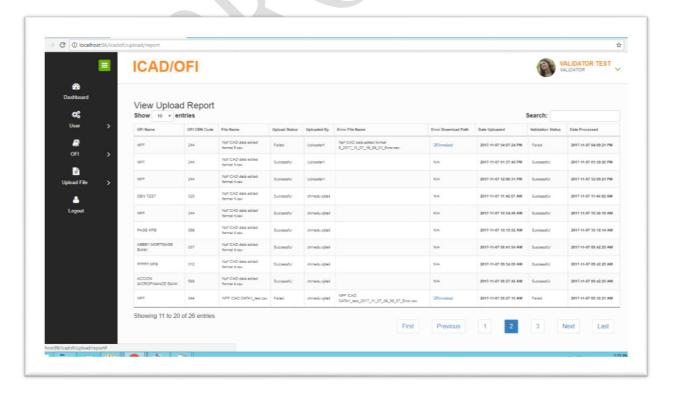

Figure 18: Upload Report

The following are the descriptions of the column:

- The **Error file name** shows the error of the file name generated.
- The **Error Download path** is only active when the file uploaded is processed and has an error. It allows the uploader to download the error report.
- The **Date Uploaded** shows the date the file was uploaded.
- The **Validation status** are categorized into three: Pending, Failed and Successful.
- The **Date Processed** is the date the validation system processed the files.

An email notification is sent to the uploader's email address to update d status of the upload.

The screen below will presented to you if the file format is wrong.

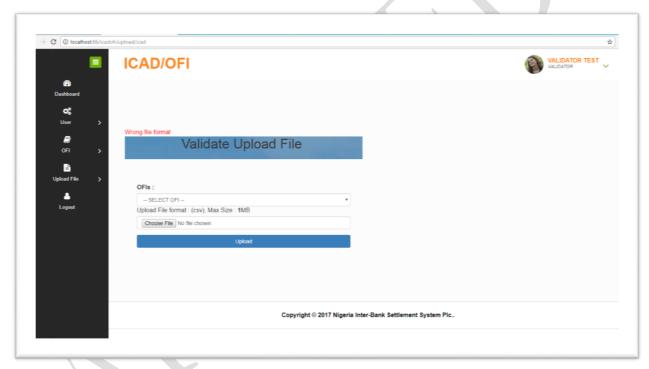

Figure 19: File Format Error

Note: The following must be adhered to for a successful upload

- File name must always be unique, A duplicate filename can throw an error(Example is shown on Figure 17)
- File must be .csv extension
- Text format is recommended for saving each column when editing on an Excel sheet.
- All fields must be completed for the upload account information to be validated.

#### 4.1.2 Audit Trail

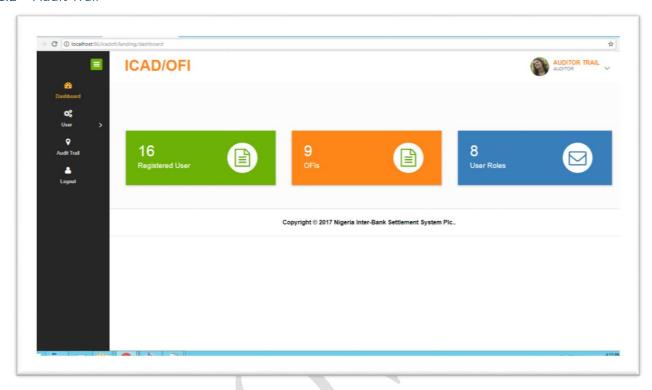

Figure 20: Audit Trail Dashboard

The Audit trail functionality allows the Auditor to see the status of users logged in and events that occur during that login session. The sample screen shows the dashboard when the various events take place and the IP address the request is routed from.

The Audit trail functionality can also change password. Please refer to Figure 11 and 12 for password reset. The screen below shows the audit trail.

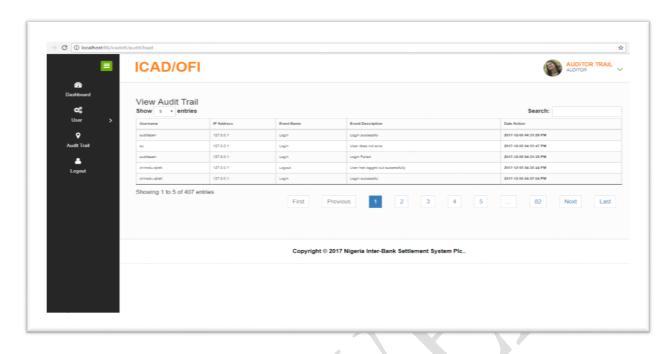

Figure 21: Audit Trail

# 5 Log Out

If you are done with uploading account details and viewing audit trail of users, Logging out of ICADOFI from your laptop is simple and can be done in a click.

Here's how it's done:

• On the ICADOFI platform, click on "Log Out" at the side menu button to log out and end the session. A sample screen is shown below

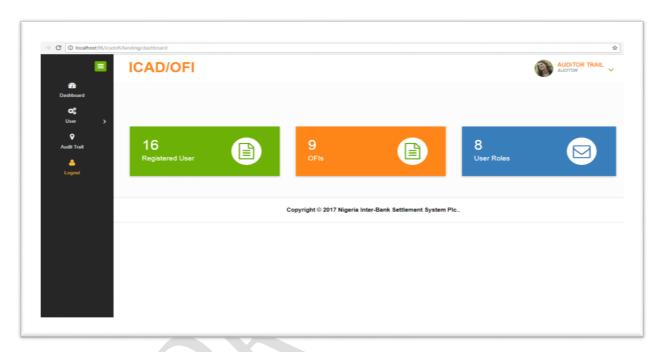

Figure 22: Logout

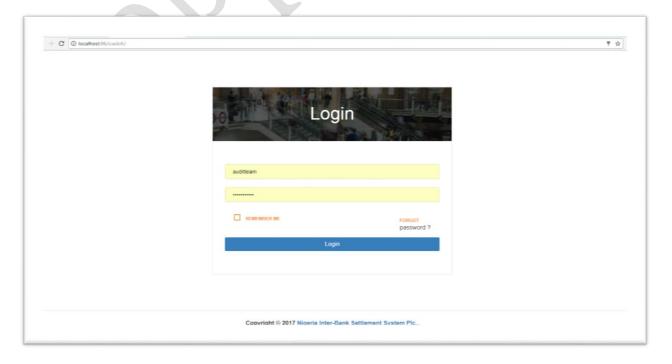

Figure 23: Successful Logout